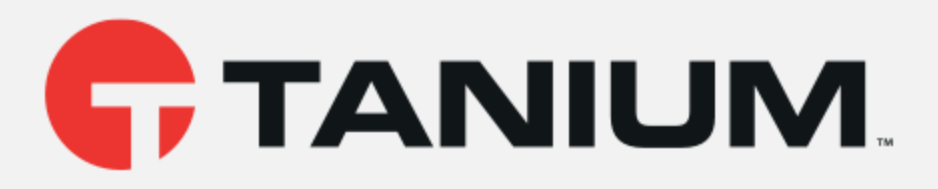

## Tanium™ Reputation User Guide

Version 5.0.0

June 03, 2019

*The information in this document is subject to change without notice. Further, the information provided in this document is provided "as is" and is believed to be accurate, but is presented without any warranty of any kind, express or implied, except as provided in Tanium's customer sales terms and conditions. Unless so otherwise provided, Tanium assumes no liability whatsoever, and in no event shall Tanium or its suppliers be liable for any indirect, special, consequential, or incidental damages, including without limitation, lost profits or loss* or damage to data arising out of the use or inability to use this document, even if Tanium Inc. *has been advised of the possibility of such damages.* 

*Any IP addresses used in this document are not intended to be actual addresses. Any examples, command display output, network topology diagrams, and other figures included in this document are shown for illustrative purposes only. Any use of actual IP addresses in illustrative content is unintentional and coincidental.* 

*Please visit https://docs.tanium.com for the most current Tanium product documentation.* 

*Tanium is a trademark of Tanium, Inc. in the U.S. and other countries. Third-party trademarks mentioned are the property of their respective owners.* 

*© 2019 Tanium Inc. All rights reserved.*

# Table of contents

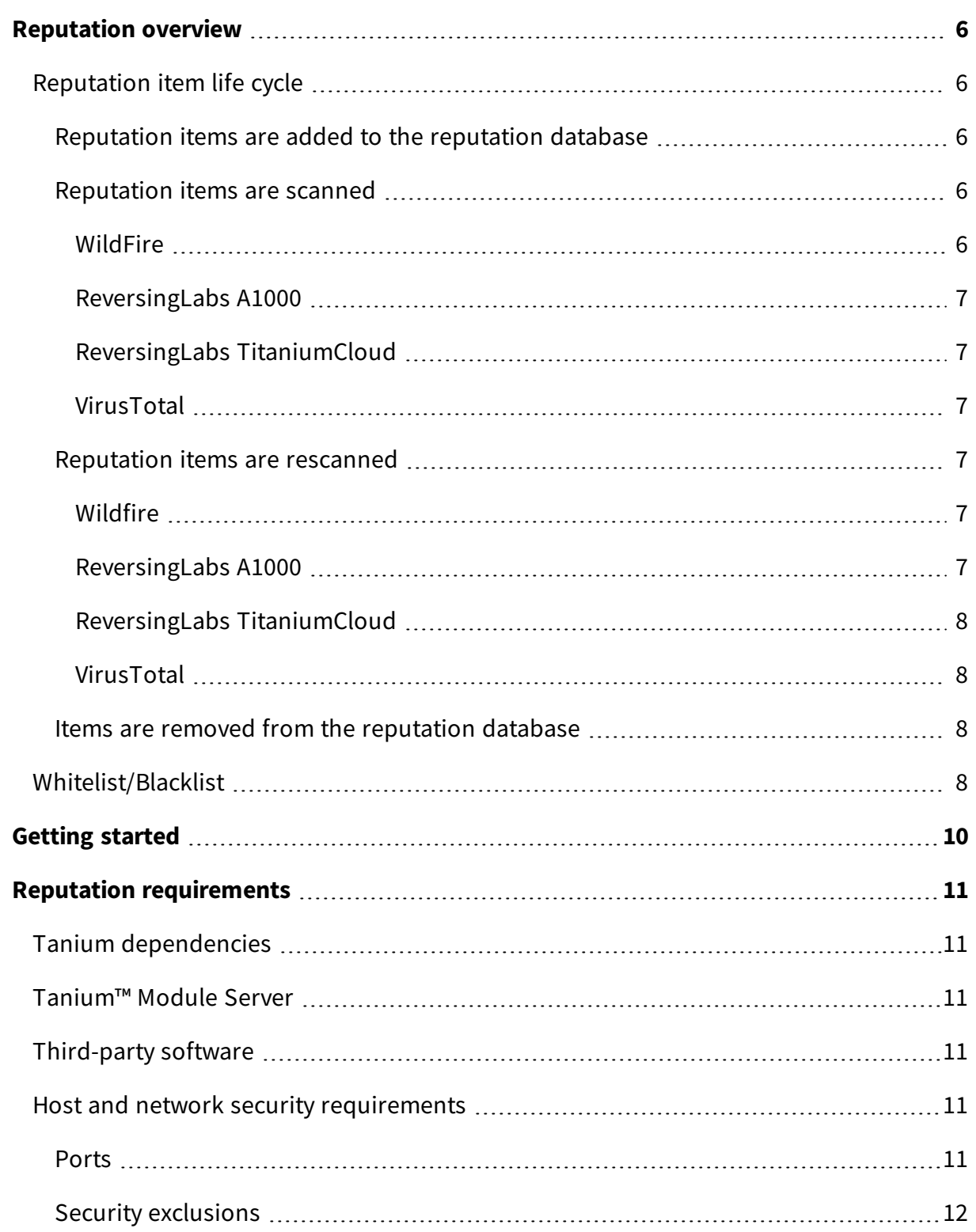

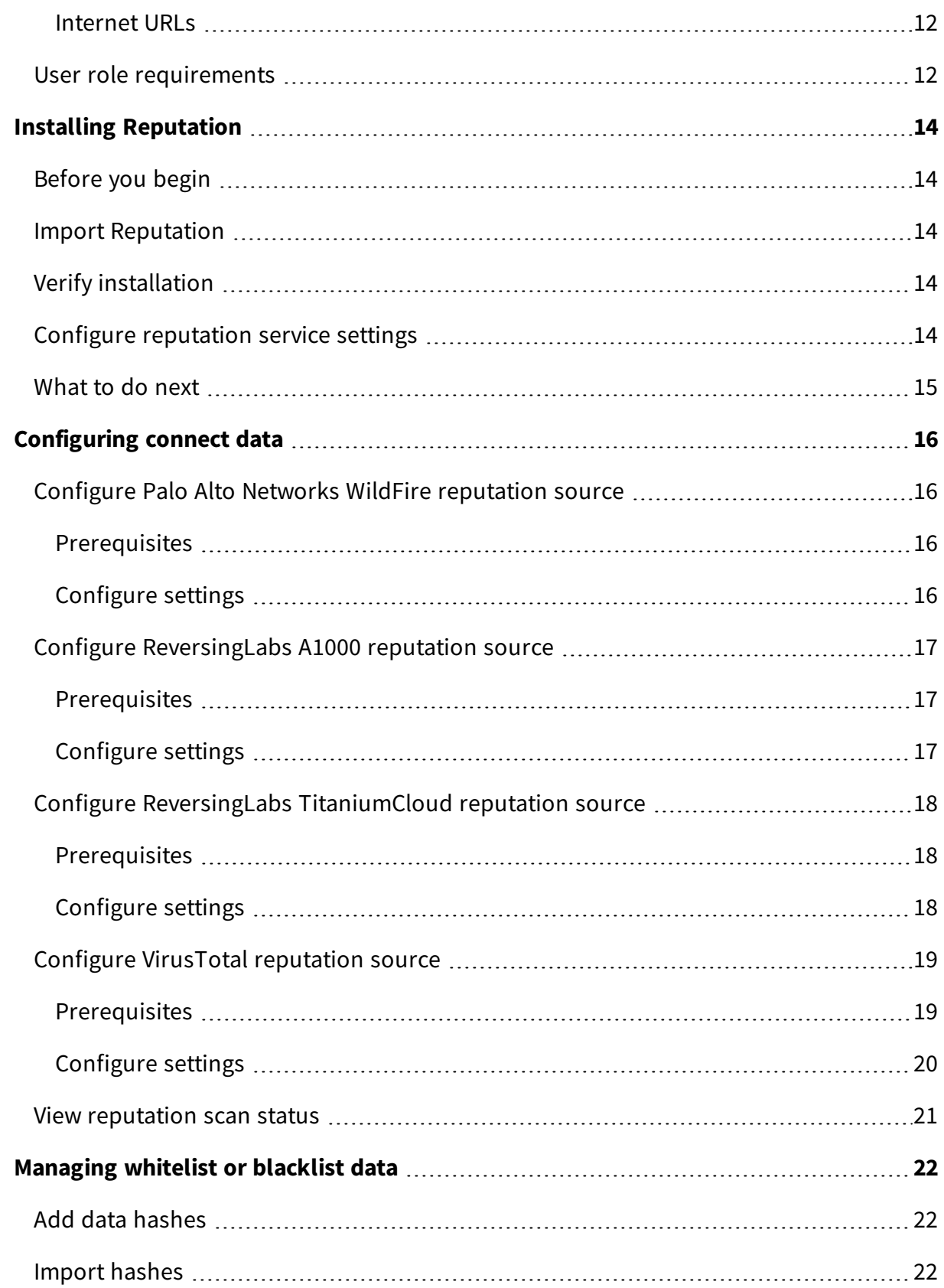

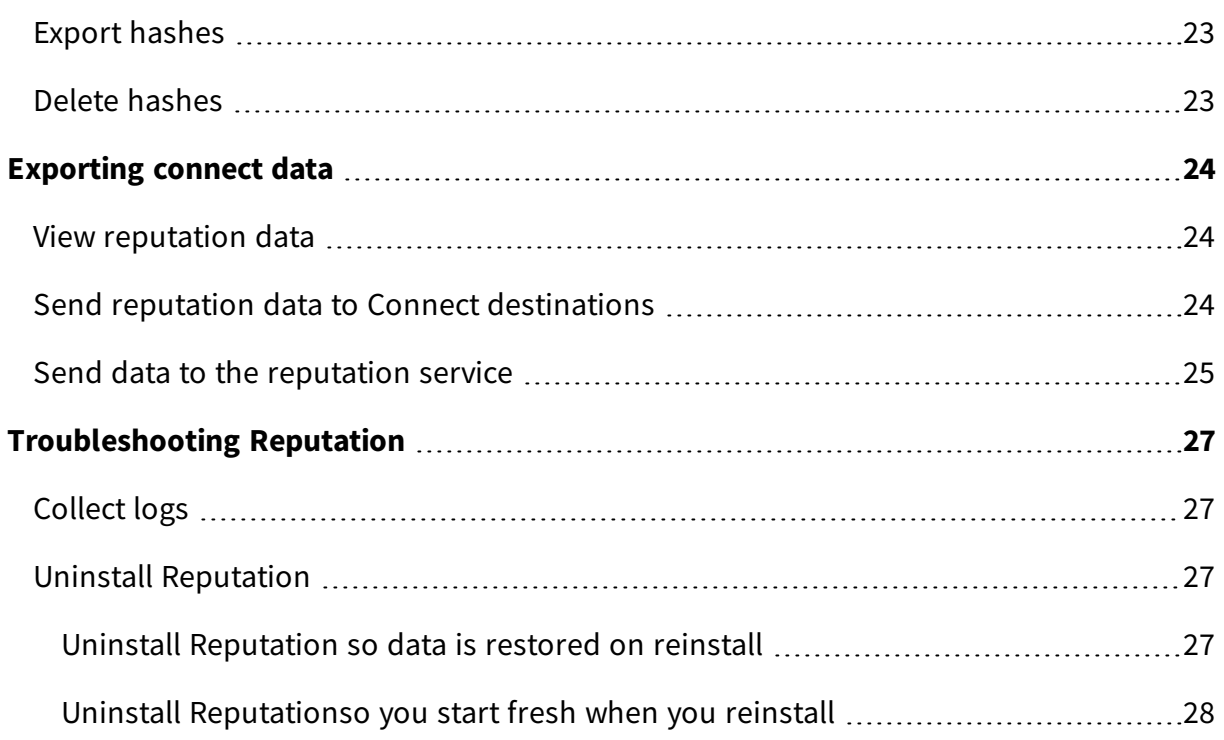

# <span id="page-5-0"></span>Reputation overview

With Reputation, you can build a repository of reputation data from various sources, such as Palo Alto WildFire, ReversingLabs, and VirusTotal. These sources determine threat levels for file hashes. Other Tanium products, such as Tanium™ Trace, can use this data to give an indication of potentially malicious files. You can also send reputation data to supported Tanium™ Connect destinations.

The reputation database is a cache that consists of *reputation items*. When configured, reputation items are scanned by a *reputation source*. A reputation source is a service that determines whether a reputation item is considered to be malicious, non-malicious, suspicious, or has an unknown status.

## <span id="page-5-1"></span>Reputation item life cycle

A reputation item remains in the database as long as the Tanium processes are accessing the status of the item. The status of the reputation items is kept up to date based on the settings for the reputation service and provider.

### <span id="page-5-2"></span>**Reputation items are added to the reputation database**

As long as the maximum database size is not exceeded, reputation items get added to the reputation database in the following scenarios:

- When a new hash gets identified by a Tanium process, such as Trace.
- When a list of hashes gets sent to Connect from a saved question connection source.

When the reputation items are first added, it is unknown whether they are malicious. The reputation item state most likely starts out as unknown or pending.

### <span id="page-5-3"></span>**Reputation items are scanned**

How long it takes for an initial scan of the items depends on your configured reputation service settings.

If you have multiple reputation service providers configured, a reputation item is created for each reputation source. For example, for a single hash, three separate reputation items are created for WildFire, ReversingLabs, and VirusTotal.

#### <span id="page-5-4"></span>WILDFIRE

All reputation items are sent to WildFire as they are received.

#### <span id="page-6-0"></span>REVERSINGLABS A1000

The settings for ReversingLabs A1000 determine how many hashes are sent at a time, and how many times the API is called in one minute. For more information about these settings, see Configure [ReversingLabs](#page-16-0) A1000 reputation source on page 17.

#### <span id="page-6-1"></span>REVERSINGLABS TITANIUMCLOUD

The settings for ReversingLabs TitaniumCloud determine how many hashes are sent at a time, and how many times the API is called in one minute. For more information about these settings, see Configure ReversingLabs [TitaniumCloud](#page-17-0) reputation source on page 18.

#### <span id="page-6-2"></span>VIRUSTOTAL

The settings for VirusTotal determine how many hashes are sent at a time, and how many times the API is called in one minute. For more information about these settings, see Configure VirusTotal [reputation](#page-18-0) source on page 19.

#### <span id="page-6-3"></span>**Reputation items are rescanned**

Reputations might change for reputation items over time. When an item is rescanned, it is checked against the reputation sources again. For more information about configuring the rescanning properties, see Configure [reputation](#page-13-4) service settings on page 14.

The **Rescan Item Interval** setting is global for all reputation provider types. The value determines how often items get rescanned. For example, if this value is set to 1 day, all of the items in the database get checked every day.

#### <span id="page-6-4"></span>WILDFIRE

<span id="page-6-5"></span>Items are only scanned on the **Rescan Item Interval** value.

#### REVERSINGLABS A1000

You can configure items to be rescanned as ReversingLabs A1000 gets new reputations for hashes.

The **Maximum Age of New Items** setting gets compared with the First Seen attribute in ReversingLabs A1000. The First Seen attribute is the date at which ReversingLabs A1000 first recorded any instance of that hash. If the item is less than the configured maximum, the item is rescanned. How often the new items are rescanned is determined by the **Rescan New Item Interval** setting.

#### <span id="page-7-0"></span>REVERSINGLABS TITANIUMCLOUD

You can configure items to be rescanned as ReversingLabs TitaniumCloud gets new reputations for hashes.

The **Maximum Age of New Items** setting gets compared with the First Seen attribute in ReversingLabs TitaniumCloud. The First Seen attribute is the date at which ReversingLabs TitaniumCloud first recorded any instance of that hash, from any ReversingLabs TitaniumCloud customer. If the item is less than the configured maximum, the item is rescanned. How often the new items are rescanned is determined by the **Rescan New Item Interval** setting.

#### <span id="page-7-1"></span>VIRUSTOTAL

If you have a paid API key for VirusTotal, you can configure items to be rescanned as VirusTotal gets new reputations for hashes.

The **Maximum Age of New Items** setting gets compared with the First Seen attribute in VirusTotal. The First Seen attribute is the date at which VirusTotal first recorded any instance of that hash, from any VirusTotal customer. If the item is less than the configured maximum, the item is rescanned. How often the new items are rescanned is determined by the **Rescan New Item Interval** setting.

When you are configuring these settings, be careful to keep the number of API calls within the bounds of your agreement with VirusTotal.

### <span id="page-7-2"></span>**Items are removed from the reputation database**

When the number of days in the **Remove Item Interval** value passes, and that item has not been queried by a saved question or other Tanium process to check its status, the item is removed from the database.

<span id="page-7-3"></span>A reputation item can be re-added to the database if the hash gets found again.

### Whitelist/Blacklist

The Reputation Whitelist/Blacklist is a list of reputation hashes that are known to be false detections or known to be malicious. You can add or delete specific hashes from the Whitelist/Blacklist, or you can export and import the entire list.

For more information, see [Managing](#page-21-0) whitelist or blacklist data on page 22.

This documentation may provide access to or information about content, products (including hardware and software), and services provided by third parties ("Third Party Items"). With respect to such Third Party Items, Tanium Inc. and its affiliates (i) are not responsible for such items, and expressly disclaim all warranties and liability of any kind related to such Third Party Items and (ii) will not be responsible for any loss, costs, or damages incurred due to your access to or use of such Third Party Items unless expressly set forth otherwise in an applicable agreement between you and Tanium.

Further, this documentation does not require or contemplate the use of or combination with Tanium products with any particular Third Party Items and neither Tanium nor its affiliates shall have any responsibility for any infringement of intellectual property rights caused by any such combination. You, and not Tanium, are responsible for determining that any combination of Third Party Items with Tanium products is appropriate and will not cause infringement of any third party *intellectual property rights.*

# <span id="page-9-0"></span>Getting started

- 1. Install Tanium [Reputation](#page-13-0). See Installing Reputation on page 14.
- 2. Configure and enable Reputation sources. See [Configuring](#page-15-0) connect data on page 16.
- 3. Manage the Reputation Whitelist/Blacklist. See [Managing](#page-21-0) whitelist or blacklist data on [page](#page-21-0) 22.
- 4. Export Reputation data. See [Exporting](#page-23-0) connect data on page 24.

# <span id="page-10-0"></span>Reputation requirements

<span id="page-10-1"></span>Review the requirements before you install and use Reputation.

## Tanium dependencies

Make sure that your environment meets the following requirements.

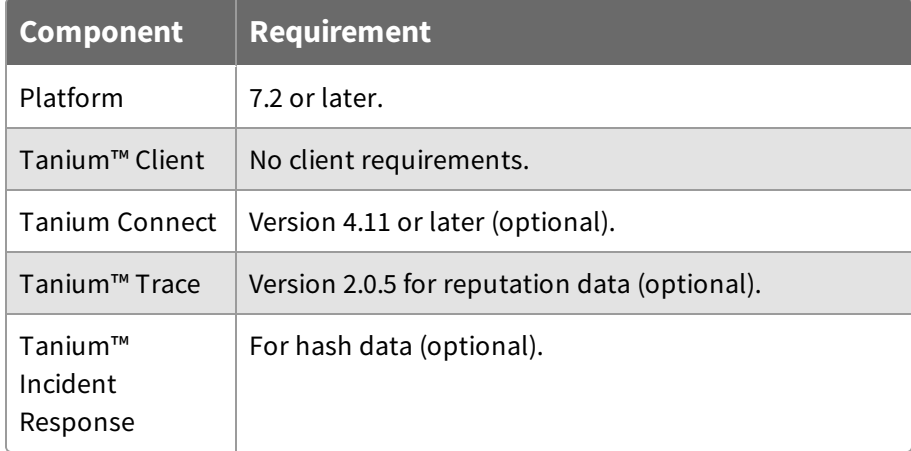

## <span id="page-10-2"></span>Tanium™ Module Server

Reputation is installed and runs as a service on the Module Server host computer. The impact on the Module Server is minimal and depends on usage.

## <span id="page-10-3"></span>Third-party software

With Reputation, you can integrate with several different kinds of third-party software. If no specific version is listed, there are no version requirements for that software.

- Palo Alto Networks WildFire
- ReversingLabs A1000
- ReversingLabs TitaniumCloud
- VirusTotal

## <span id="page-10-4"></span>Host and network security requirements

<span id="page-10-5"></span>Specific ports and processes are needed to run Reputation.

### **Ports**

The following ports are required for Reputation communication.

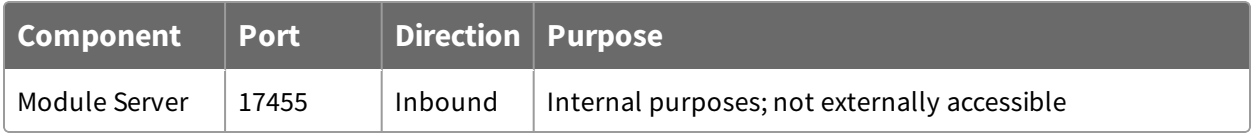

### <span id="page-11-0"></span>**Security exclusions**

If security software is in use in the environment to monitor and block unknown host system processes, your security administrator must create exclusions to allow the Tanium processes to run without interference.

### **Table 1: Reputation security exclusions**

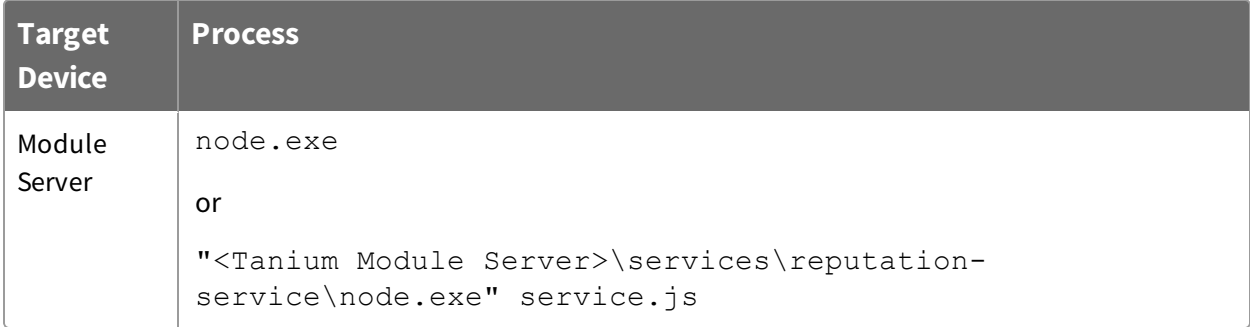

### <span id="page-11-1"></span>**Internet URLs**

If security software is deployed in the environment to monitor and block unknown URLS, your security administrator might need to add the following URLs to the whitelist.

- reversinglabs.com
- virustotal.com
- wildfire.paloaltonetworks.com

## <span id="page-11-2"></span>User role requirements

### **Table 2: Reputation user role privilegess**

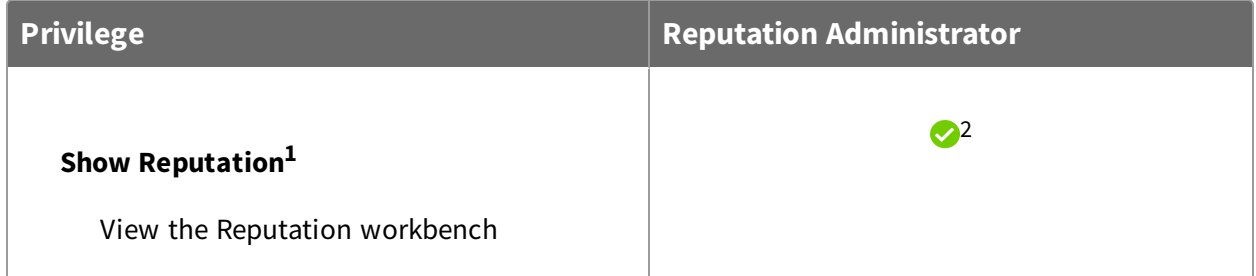

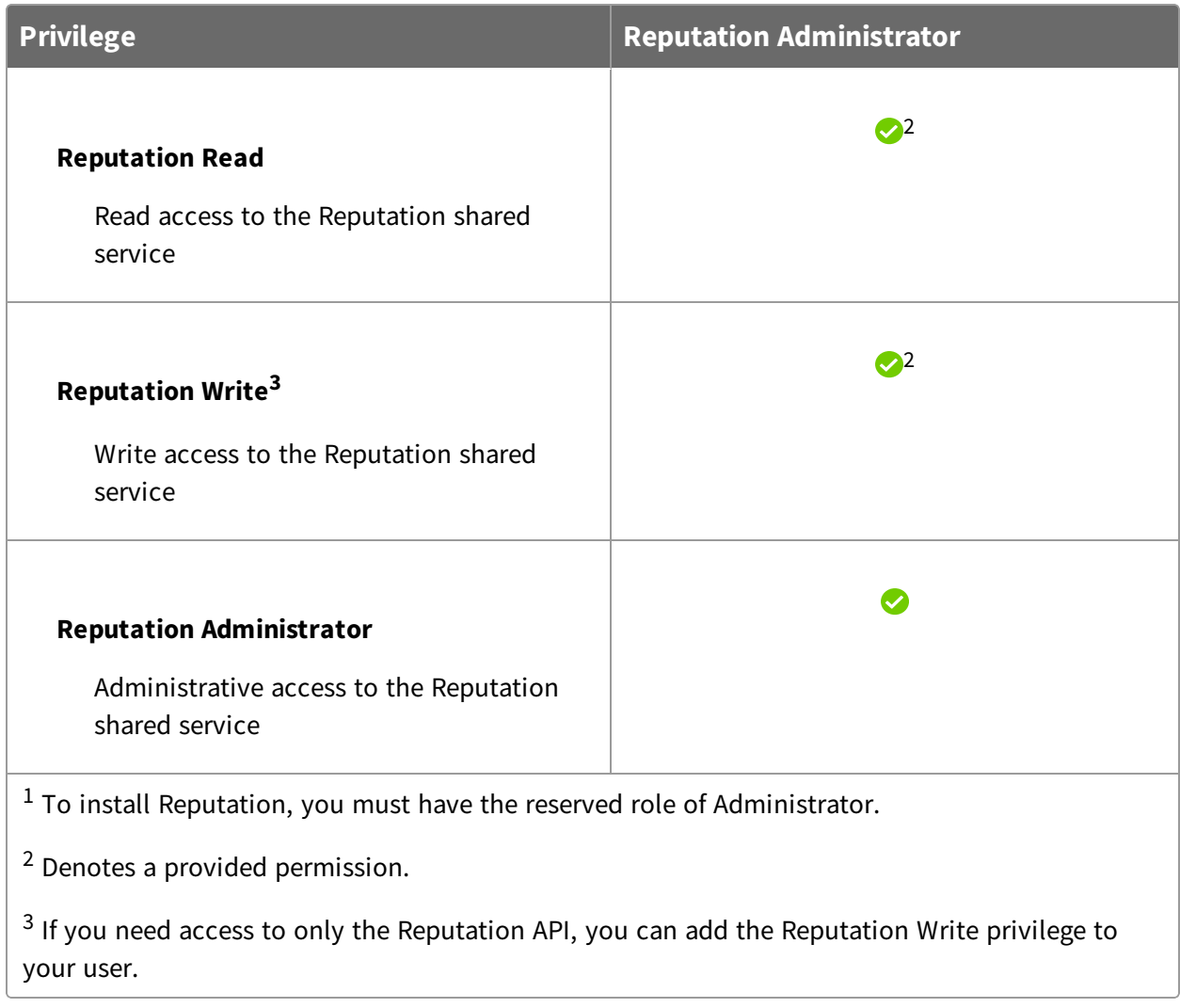

### **Table 3: Provided Reputation Advanced user role permissions for Tanium 7.1.314.3071 or later**

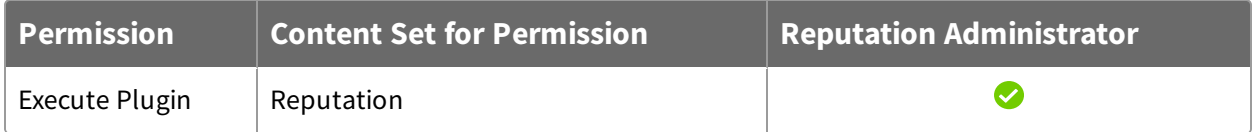

For more information and descriptions of content sets and permissions, see the [Tanium](https://docs.tanium.com/platform_user/platform_user/console_rbac_overview.html) Core [Platform](https://docs.tanium.com/platform_user/platform_user/console_rbac_overview.html) User Guide: Users and user groups.

# <span id="page-13-0"></span>Installing Reputation

<span id="page-13-1"></span>You can install Reputation from the **Tanium Solutions** page.

## Before you begin

- Read the [release](https://kb.tanium.com/Category:Tanium_Shared_Services) notes.
- Review the Reputation [requirements](#page-10-0) on page 11.
- If you have Tanium Connect 4.10 or earlier installed, you must follow the instructions in Tanium Connect User Guide: [Uninstall](https://docs.tanium.com/connect/connect/troubleshooting.html#uninstall_Connect) Connect prior to installing Reputation.

## <span id="page-13-2"></span>Import Reputation

Import Reputation from the **Tanium Solutions** page.

- 1. From the Main menu, click **Tanium Solutions**.
- 2. In the **Tanium Content** section, select the Reputation row and click **Import Solution**.
- 3. In the **Content Import Preview** window, you can expand the package to review the Tanium content that is being installed. Click **Proceed with Import**.
- 4. After the installation process completes, refresh your browser.
- 5. From the main menu, click **Tanium Services > Reputation**. The Reputation home page is displayed.

## <span id="page-13-3"></span>Verify installation

To verify that Reputation is installed, go to the **Tanium Solutions** page and check the installed version.

## <span id="page-13-4"></span>Configure reputation service settings

Reputation service settings determine the contents of the reputation database. These settings determine how often reputation items are scanned in the reputation source, how long to consider items as new, and how long to keep items in the database if their reputation status has not been referenced. For more information about these settings and

#### how they affect the reputation items, see [Reputation](#page-5-1) item life cycle on page 6.

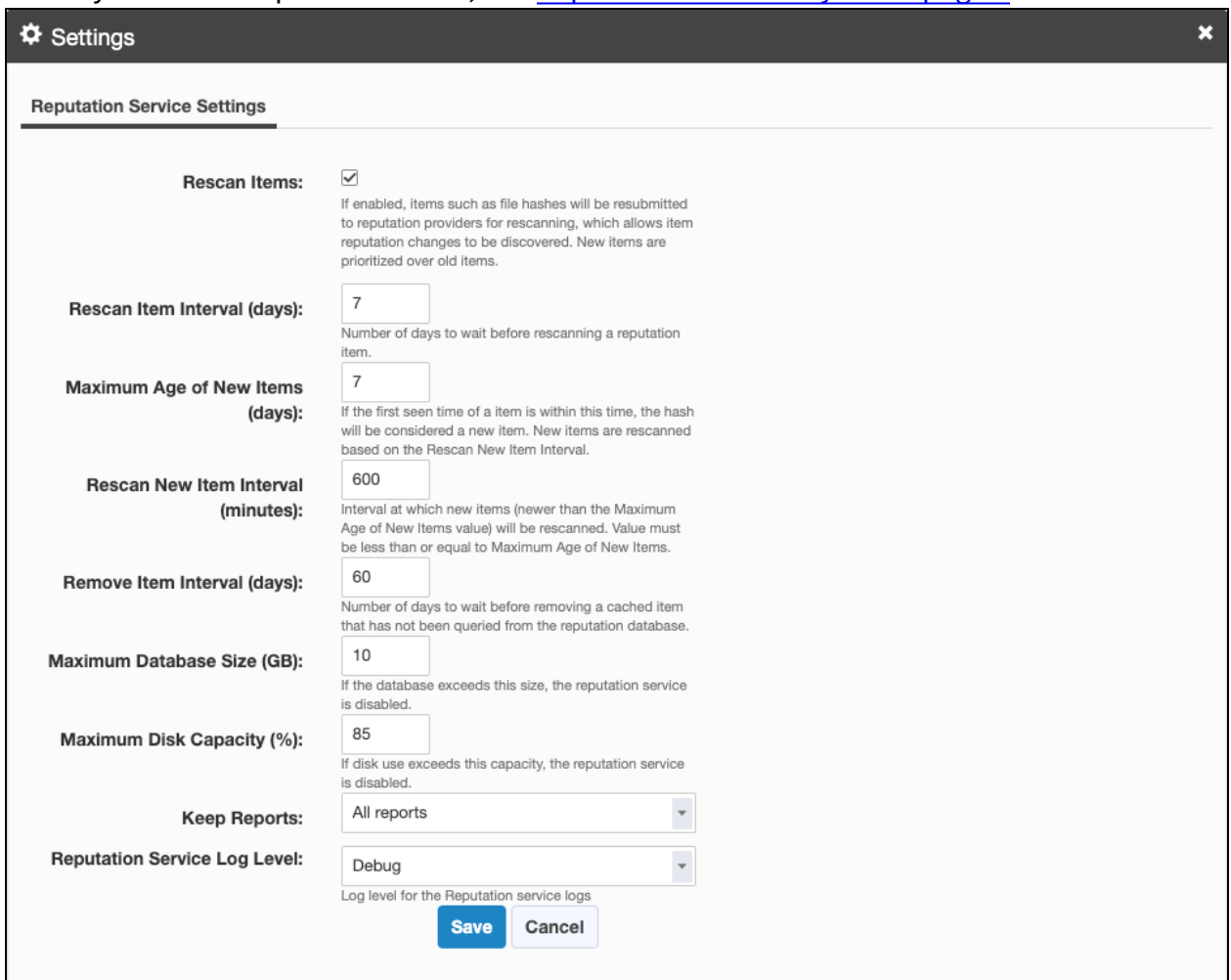

To update these settings, click Settings  $\mathbf{\odot}$ .

The **Keep Reports** setting determines whether you want the full reports from the reputation source to be kept in the reputation database. You can choose to keep all reports, or only malicious and suspicious reports. Selecting only malicious and suspicious reports saves space in the database. If you are using VirusTotal as a connection source, use the keep all reports option to get the enhanced reporting information.

### <span id="page-14-0"></span>What to do next

See [Getting](#page-9-0) started on page 10 for more information about using Reputation.

# <span id="page-15-0"></span>Configuring connect data

Reputation is a service that queries reputation providers for threat intelligence about given file hashes. You can configure one or more reputation sources to build a repository of reputation data.

## <span id="page-15-1"></span>Configure Palo Alto Networks WildFire reputation source

You can use Palo Alto Networks firewall security policies to capture suspicious files and forward them to the WildFire system for threat analysis. If the file is malware, the status is reported back to the firewall.

After the WildFire analysis is completed, the reputation service can query the results and update the reputation data.

### <span id="page-15-2"></span>**Prerequisites**

- A subscription to Cloud WildFire (wildfire.paloaltonetworks.com) or a configured WF-500 WildFire appliance.
- Palo Alto Networks Firewall with or without Panorama.

### <span id="page-15-3"></span>**Configure settings**

1. From the Reputation home page, click Settings  $\ddot{\bullet}$  in the Palo Alto Networks WildFire section.

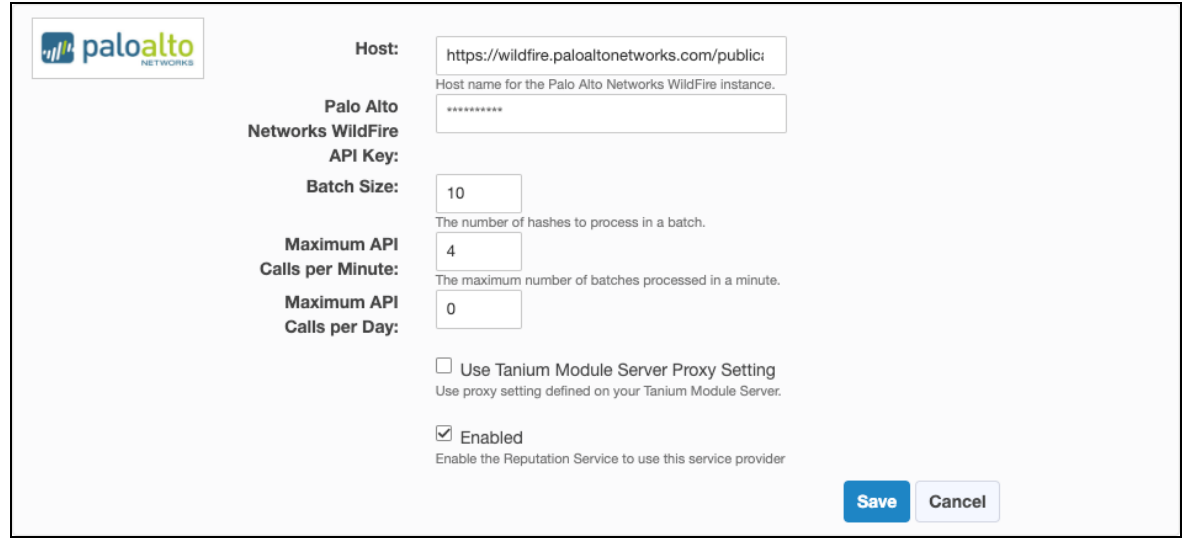

- 2. Specify settings, including the host of your WildFire instance and the API key.
- 3. Select **Enabled** to enable the reputation source and click **Save**.

## <span id="page-16-0"></span>Configure ReversingLabs A1000 reputation source

ReversingLabs is an application that companies can install locally to analyze files and provide reputation results through API requests or a web interface.

#### <span id="page-16-1"></span>**Prerequisites**

You must already have a ReversingLabs API token. If you have not already registered for ReversingLabs access, contact their sales team at [reversinglabs.com.](https://www.reversinglabs.com/)

To get an API key:

- 1. Sign into ReversingLabs.
- 2. Click the User Profile icon.
- 3. Select **Administration**.
- <span id="page-16-2"></span>4. Click **Tokens**.

#### **Configure settings**

1. From the Reputation home page, click Settings  $\clubsuit$  in the ReversingLabs A1000 section.

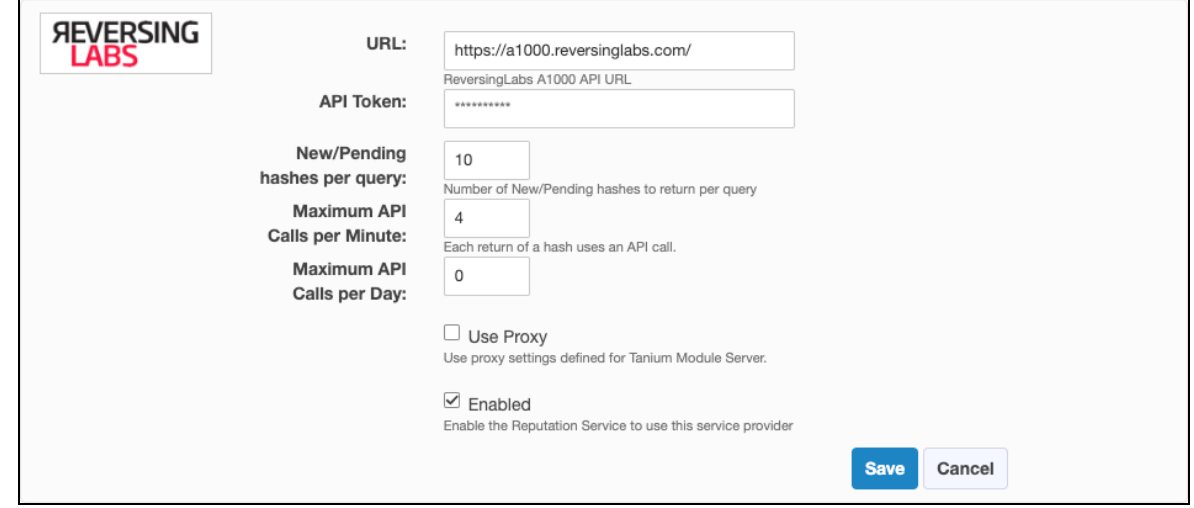

- 2. Add your ReversingLabs A1000 credentials: the **URL** for your API access and your **API Token**.
- 3. Adjust the settings for **New/Pending hashes per query** and **New/Pending queries per minute** according to your API agreement with ReversingLabs and your network requirements.
- 4. Select **Enabled** to enable the reputation source and click **Save**.

## <span id="page-17-0"></span>Configure ReversingLabs TitaniumCloud reputation source

ReversingLabs TitaniumCloud is an online service that analyzes files, hashes, and URLs to identify viruses, worms, trojans, and other kinds of malicious content that is detected by antivirus engines and website scanners. The reputation service sends reputation items to the ReversingLabs API and returns the results to the reputation database.

#### <span id="page-17-1"></span>**Prerequisites**

You must already have a ReversingLabs TitaniumCloud account. If you have not already registered for ReversingLabs TitaniumCloud access, contact their sales team at [reversinglabs.com](https://www.reversinglabs.com/).

#### <span id="page-17-2"></span>**Configure settings**

1. From the Reputation home page, click Settings  $\clubsuit$  in the ReversingLabs TitaniumCloud section.

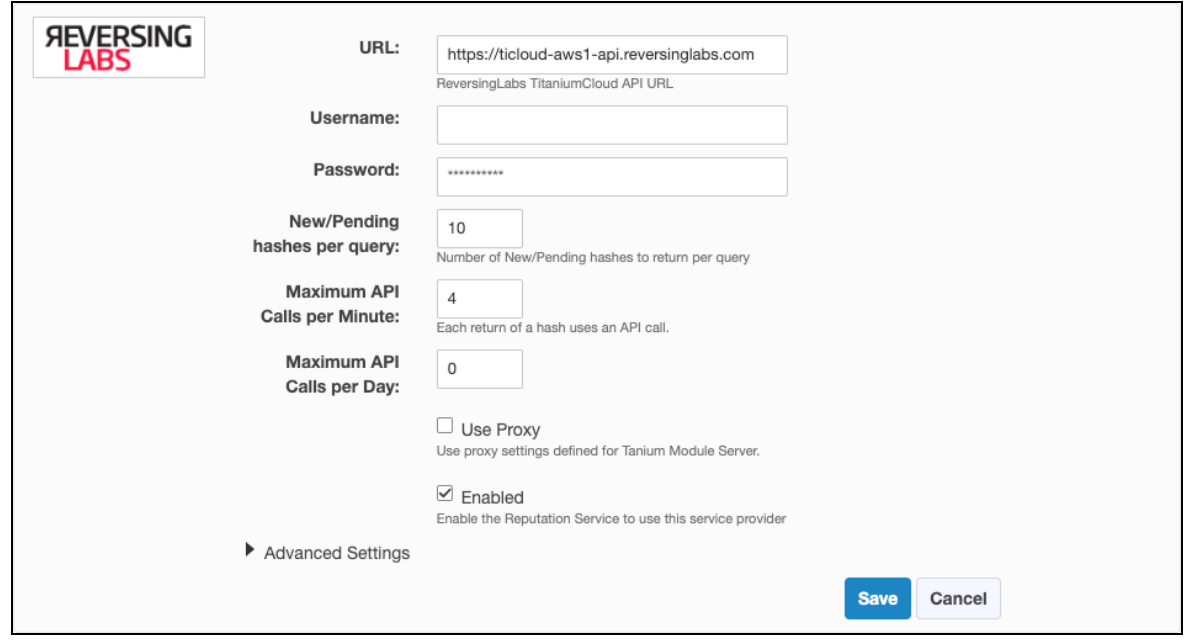

- 2. Add your ReversingLabs TitaniumCloud credentials: the **URL** for your API access, your **Username**, and your **Password**.
- 3. Adjust the settings for **New/Pending hashes per query** and **New/Pending queries per minute** according to your API agreement with ReversingLabs and your network requirements.
- 4. To reduce the number of items reported as malicious, expand **Advanced Settings** and adjust the settings for **Threat Level** and **Trust Factor**.

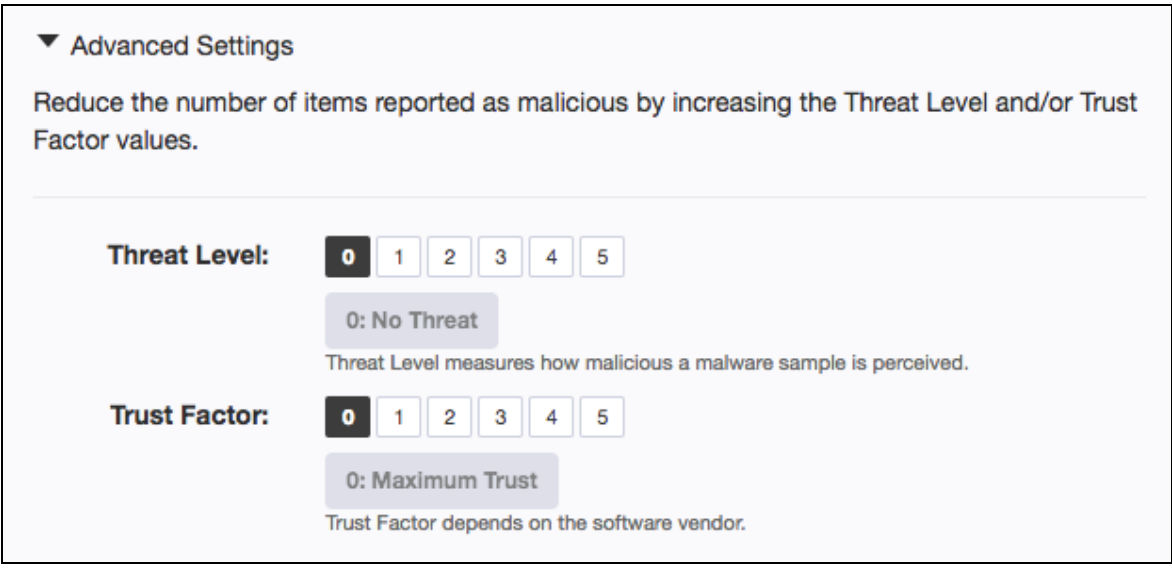

**Tip:** Setting **Threat Level** to 0 and **Trust Factor** to 0 results in the maximum number of reports for malicious items. Setting **Threat Level** to 5 and **Trust Factor** to 5 results in the fewest number of reports for malicious items.

<span id="page-18-0"></span>5. Select **Enabled** to enable the reputation source and click **Save**.

## Configure VirusTotal reputation source

VirusTotal is an online service that analyzes files, hashes, and URLs to identify viruses, worms, trojans, and other kinds of malicious content that is detected by antivirus engines and website scanners. The reputation service sends reputation items to the VirusTotal API and returns the results to the reputation database.

### <span id="page-18-1"></span>**Prerequisites**

Register for a VirusTotal API key at [virustotal.com](http://virustotal.com/). VirusTotal makes their catalog available for query with an API key. Refer to the VirusTotal API use policy to determine which type of API key is appropriate.

To get the API key on the VirusTotal website, sign in and click *your\_user\_image* **> Settings > API Key**.

### <span id="page-19-0"></span>**Configure settings**

1. From the Reputation home page, click Settings  $\clubsuit$  in the VirusTotal section.

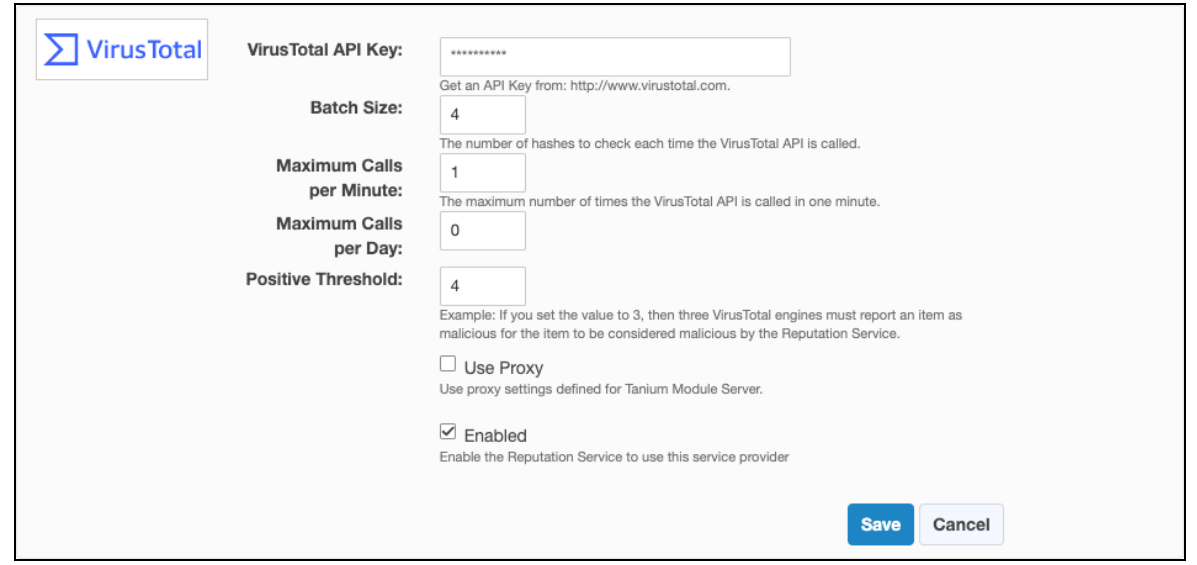

- 2. Specify settings for VirusTotal, including the API key.
	- <sup>l</sup> Adjust the settings for **Batch Size** and **Maximum Calls per Minute** according to your agreement with VirusTotal.
	- **.** The **Positive Threshold** is a number of positive reports that must be on the hash to be considered a potential threat or malware.

**Tip:** The likelihood that VirusTotal reports might include false positive indicators is higher when the value is set lower.

**Example:** If you set the value to 3, then three VirusTotal engines must report an item as malicious for the item to be sent to Connect.

Setting the value to 0 disables the threshold. If any VirusTotal engine reports that item as malicious, the item is sent to Connect.

Reputation results for VirusTotal are determined as follows:

- Malicious: if the number of positives is greater than the threshold
- Suspicious: if the number of positives is greater than zero, but less than the threshold
- Non-malicious: if the number of positives is zero
- $\bullet$  Unknown: if there is no data

<span id="page-20-0"></span>3. Select **Enabled** to enable the reputation source and click **Save**.

## View reputation scan status

The Reputation home page displays the total number of reputation items, and the following information about each reputation source:

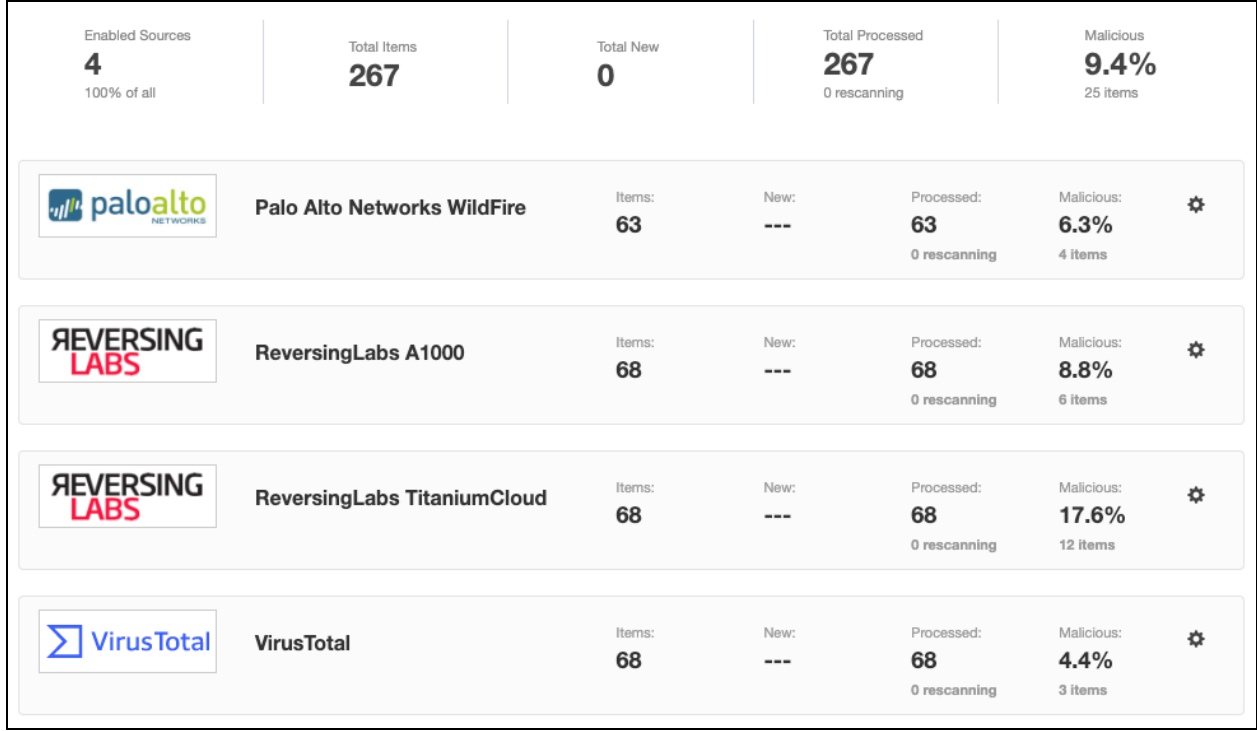

- **· Items**: total number of reputation items on this reputation source
- New: reputation items that still need to be scanned on this reputation source
- **Processed**: reputation items that have been scanned on this reputation source
- Malicious: percentage of items out of total reputation items that are malicious

# <span id="page-21-0"></span>Managing whitelist or blacklist data

To view a list of hashes that have been whitelisted or blacklisted, click **Whitelist/Blacklist** from the Reputation home page. You can also search for file hashes and add, import, export, or delete reputation data hashes.

## <span id="page-21-1"></span>Add data hashes

- 1. From the Reputation home page, click **Whitelist/Blacklist** and then click **Add Hashes**.
- 2. To add hashes that are known to be malicious to the blacklist, enter a hash, select **Blacklist**, and click **Save to Blacklist**.
- 3. To add hashes that are known to be false detections to the whitelist, enter a hash, select **Whitelist**, and click **Save to Whitelist**.

## <span id="page-21-2"></span>Import hashes

1. From the Reputation home page, click **Whitelist/Blacklist** and then click **Import Hashes**.

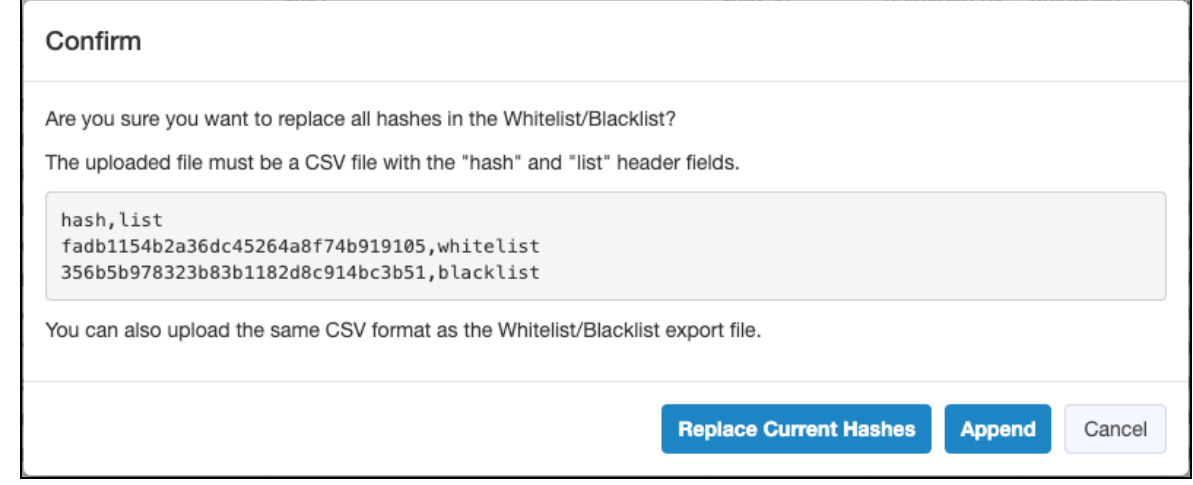

- 2. To replace the current hashes, click **Replace Current Hashes** and select your file in CSV format or a previously exported Whitelist/Blacklist file.
- 3. To append to the current hashes, click **Append** and select your file in CSV format or a previously exported Whitelist/Blacklist file.

**Note:** Reputation automatically handles consolidating duplicate records by learning from service providers when different types of hashes represent the same file.

If you want to manually consolidate hashes, you can export the existing Whitelist/Blacklist file, edit the file to add hashes in the appropriate columns for a specific row, and then import the updated file using the **Replace Current Hashes** option.

## <span id="page-22-0"></span>Export hashes

- 1. From the Reputation home page, click **Whitelist/Blacklist**.
- 2. To export specific hashes, select one or more hashes and click Export  $\Sigma$ .
- <span id="page-22-1"></span>3. To export all hashes, click **Download All**.

## Delete hashes

- 1. From the Reputation home page, click **Whitelist/Blacklist**.
- 2. To delete specific hashes, select one or more hashes and click Delete  $\overline{m}$ .
- 3. To delete all hashes, click **Delete All**.

# <span id="page-23-0"></span>Exporting connect data

## <span id="page-23-1"></span>View reputation data

To view a list of the malicious hashes that Reputation has pulled from the reputation services, click **Malicious Reputations** from the Reputation menu.

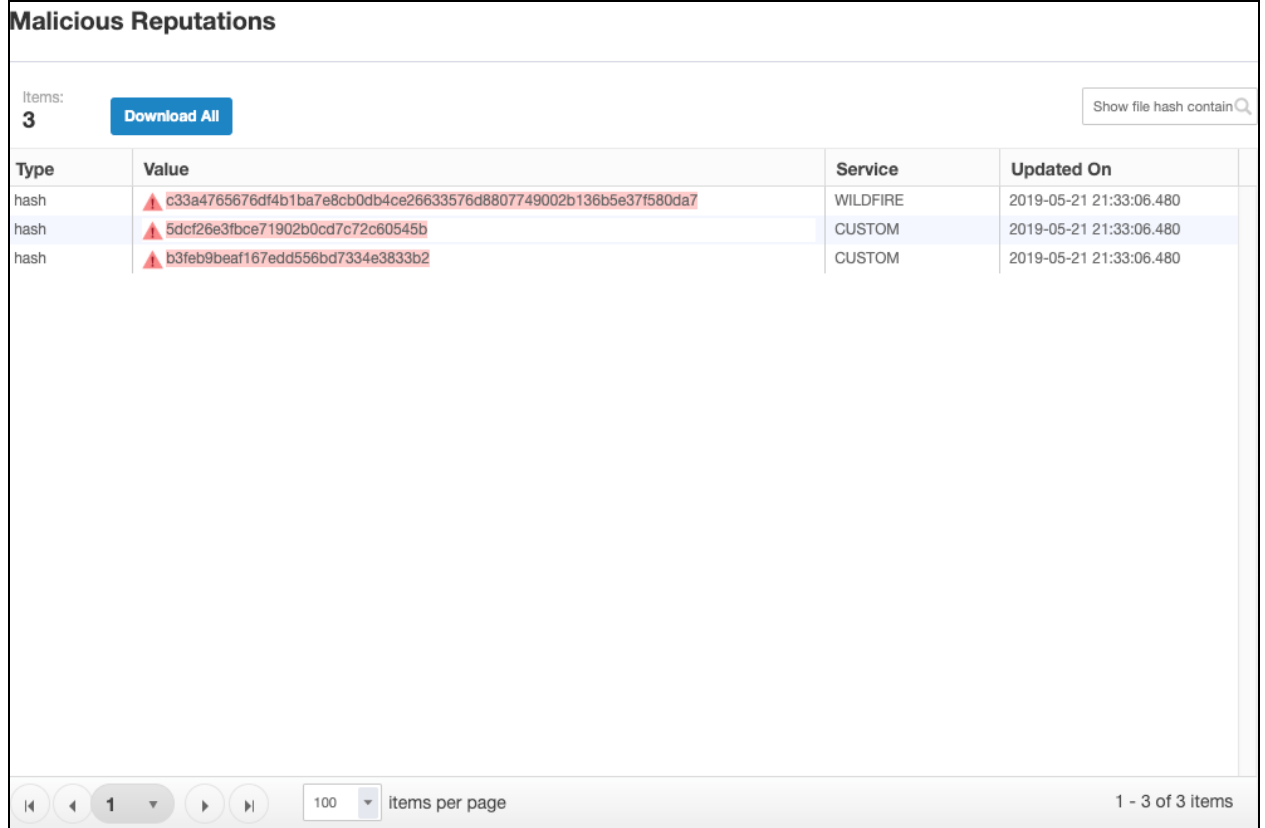

Only hashes with a malicious or pending status are listed.

In Trace, you can view the ratings on hashes for Live Endpoints or Snapshots. For more information, see Tanium Trace User Guide: How [reputation](https://docs.tanium.com/trace/trace/explore_endpoint_processes_and_events.html#Trace_Reputation_data) data works with Trace.

## <span id="page-23-2"></span>Send reputation data to Connect destinations

You can use Connect 4.11 or later to create a connection to send the data that is in the reputation database to any Connect destination. For example, you might configure a connection to create an email notification when a malicious item is found.

- 1. From the Connect menu, click **Connections**.
- 2. Click **Create Connection > Create** to create a new connection.

3. When you select a source for the connection, select **Tanium Reputation**.

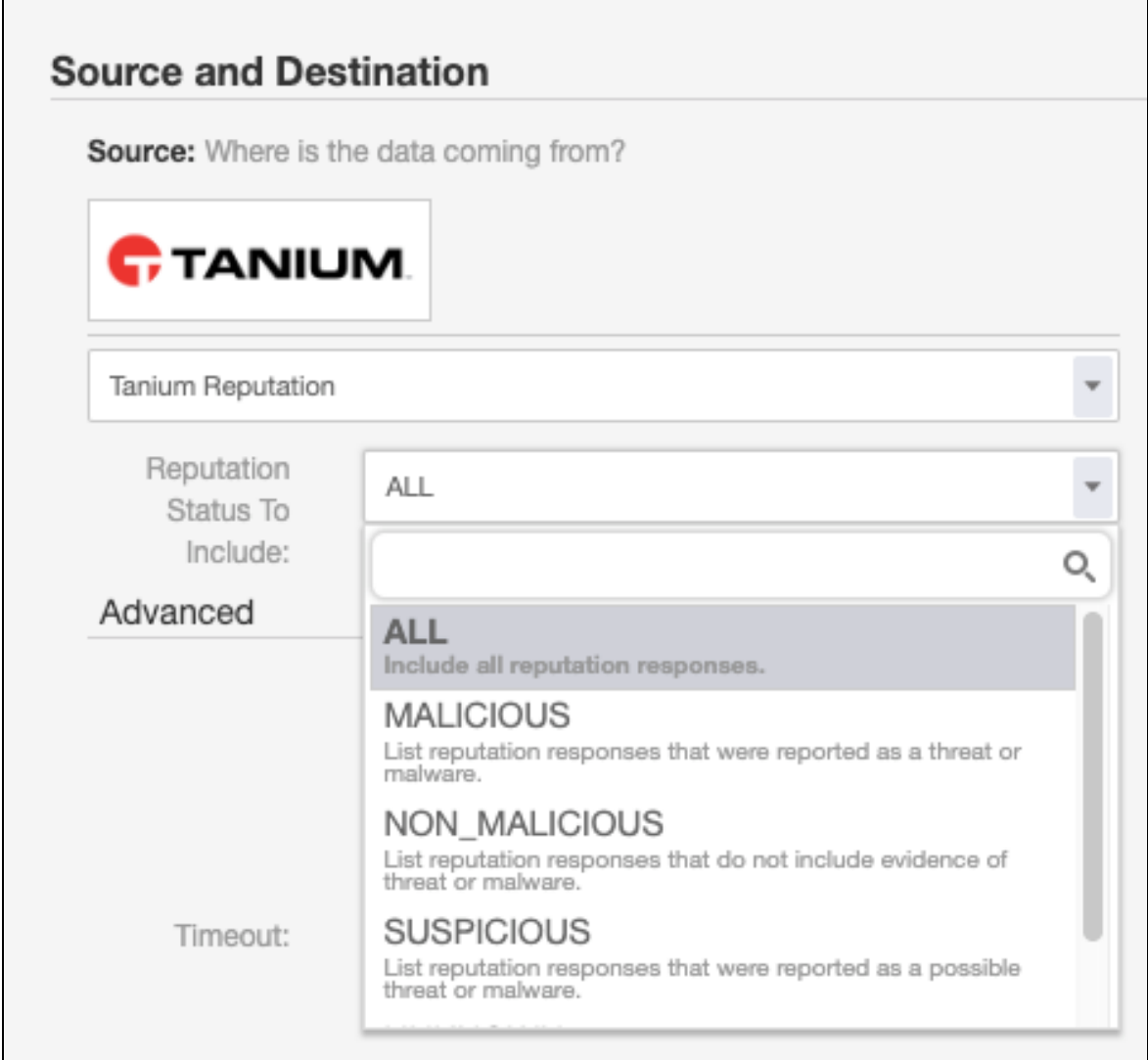

You can also select the reputation status to include.

4. Configure the destination settings for the connection.

**Note:** The first run of a connection that uses **Tanium Reputation** as a source retrieves all available reputation items. Subsequent runs of that connection retrieve only the reputation changes since the last time the connection ran.

## <span id="page-24-0"></span>Send data to the reputation service

If you want to pre-populate reputation data with hashes from your environment, you can send data to the reputation service as a connection destination. When this content is prepopulated, the reputation service can start querying about the status of the items from the reputation sources.

- 1. From the Connect menu, click **Connections**.
- 2. Click **Create Connection > Create** to create a new connection.
- 3. For the source, choose a saved question that returns a hash, such as **Running Processes with MD5 Hash**.
- 4. For the destination, choose **Tanium Reputation** and select the appropriate hash type for the **Hash Field**.

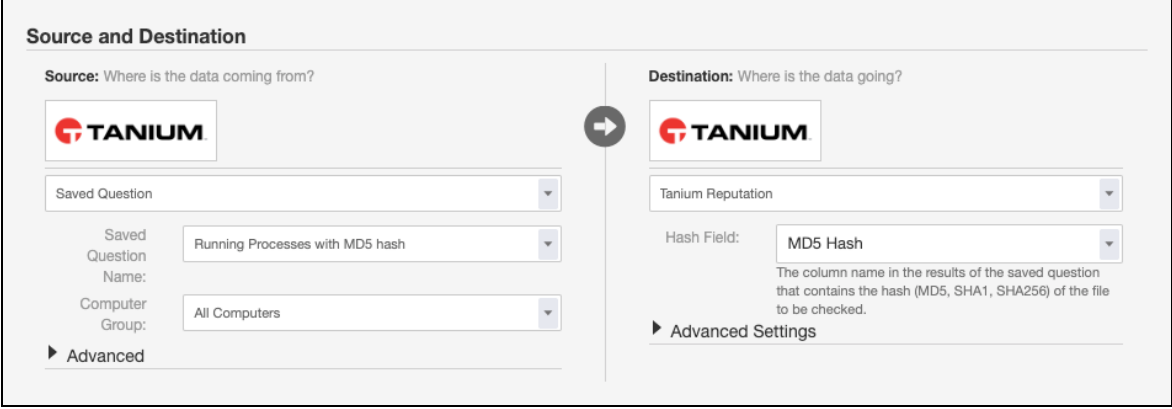

**IMPORTANT:** Each reputation service connection destination is configured for a specific hash column name. You must use a separate destination for each hash type that you are populating. For example, if you are populating both MD5 and SHA1 hashes from different saved questions, create two connection destinations with different values for the **Hash Field** field.

# <span id="page-26-0"></span>Troubleshooting Reputation

To collect and send information to Tanium for troubleshooting, collect logs and other relevant information.

## <span id="page-26-1"></span>Collect logs

The information is saved as a ZIP file that you can download with your browser.

- 1. From the ProductName home page, click Help  $\bullet$ , then the **Troubleshooting** tab.
- 2. Click **Collect**. A reputation-support.[timestamp].zip file downloads to the local download directory.
- 3. Attach the ZIP file to your Tanium Support case form or send it to your TAM.

Tanium Reputation maintains logging information in the reputation-service.log file in the \Program Files\Tanium\Tanium Module Server\services\reputation-service directory.

## <span id="page-26-2"></span>Uninstall Reputation

The basic Reputation shared service uninstallation is designed so that the data you have collected is restored if you later decide to reinstall Reputation. In some cases, you might want to start "clean" and not restore the data. To do this, you must manually remove some files.

**IMPORTANT:** Consult with your TAM before you uninstall or reinstall Reputation.

### <span id="page-26-3"></span>**Uninstall Reputation so data is restored on reinstall**

- 1. Sign into the Tanium Console as a user with the Administrator role.
- 2. From the Main menu, click **Tanium Solutions**.
- 3. In the **Tanium Solutions** section, select the **Reputation** row and click **Uninstall Solution**.
- 4. Review the summary and click **Proceed with Uninstall**.
- 5. When prompted to confirm, enter your password.

If you later import the Reputation shared service, the previous data is restored.

### <span id="page-27-0"></span>**Uninstall Reputationso you start fresh when you reinstall**

- 1. Uninstall [Reputation](#page-26-3) so data is restored on reinstall on page 27.
- 2. Manually delete the \Program Files\Tanium\Tanium Module Server\services\reputation-files\ directory.

Deleting the reputation-files directory removes all existing Reputation data. All logs, output, the Reputation database, and any other Reputation data is deleted. If you later import the Reputation shared service, the previous data is not restored.